## **Unda Mpango Mpya**

Mipango imegawanywa katika shirika kulingana na shughuli au kategoria tofauti. Programu zinaweza kuanzishwa kulingana na shughuli (Tiba ya Usemi, Mafunzo ya Ufundi n.k.), kulingana na zamu (Shift ya Asubuhi, Shift ya Siku) au madarasa (Darasa la Kwanza, Darasa la Pili n.k.). Kila tovuti inahitaji kuwa na angalau Programu moja. Programu nyingi zinaweza kuwa chini ya Tovuti moja. Mtu binafsi (au Mwanafunzi) anaweza kusajiliwa katika programu moja au Programu nyingi.

**CO** Global

**Centered. Data-Driven.** 

Watumiaji walio na **Provider Setup** (Mpangilio wa Mtoa Huduma) Jukumu la Kipana na la Kisimamizi wanayo fursa ya kuunda, kusasisha na kufuta programu.

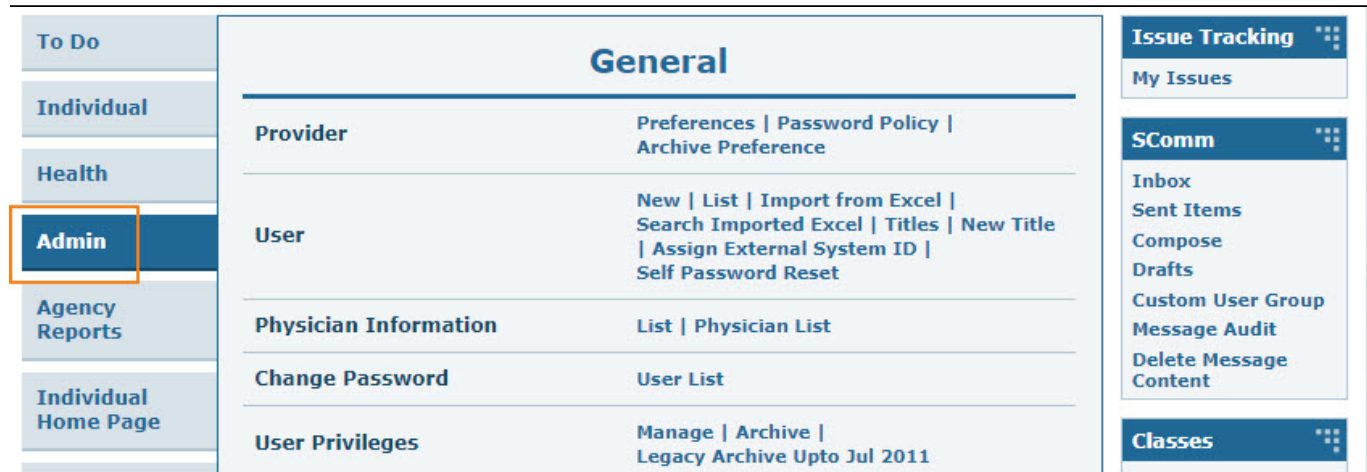

1. Bofya kwenye kichupo cha **Admin** (Msimamizi) kutoka **Dashboard** (Dashibodi).

2. Kutoka kwa kichupo cha **Admin** (Msimamizi), bofya kwenye kiungo **New** (Mpya) kando ya **Program** (Programu).

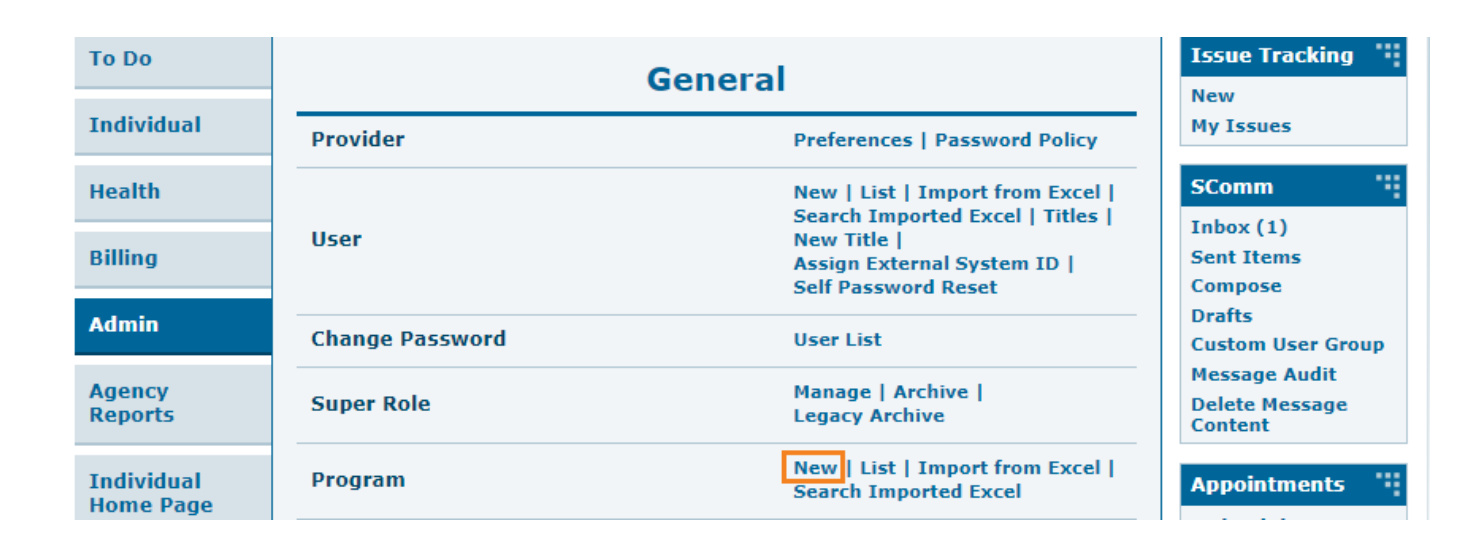

**herap**clobal

Person-Centered. Data-Driven.

3. Jaza sehemu kwenye ukurasa wa **Create New Program** (Unda Mpango Mpya) inapohitajika.

**N:B:** Sehemu zilizo na nyota nyekundu (\*) ni za lazima.

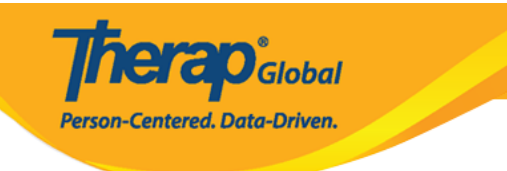

## Create New Program New

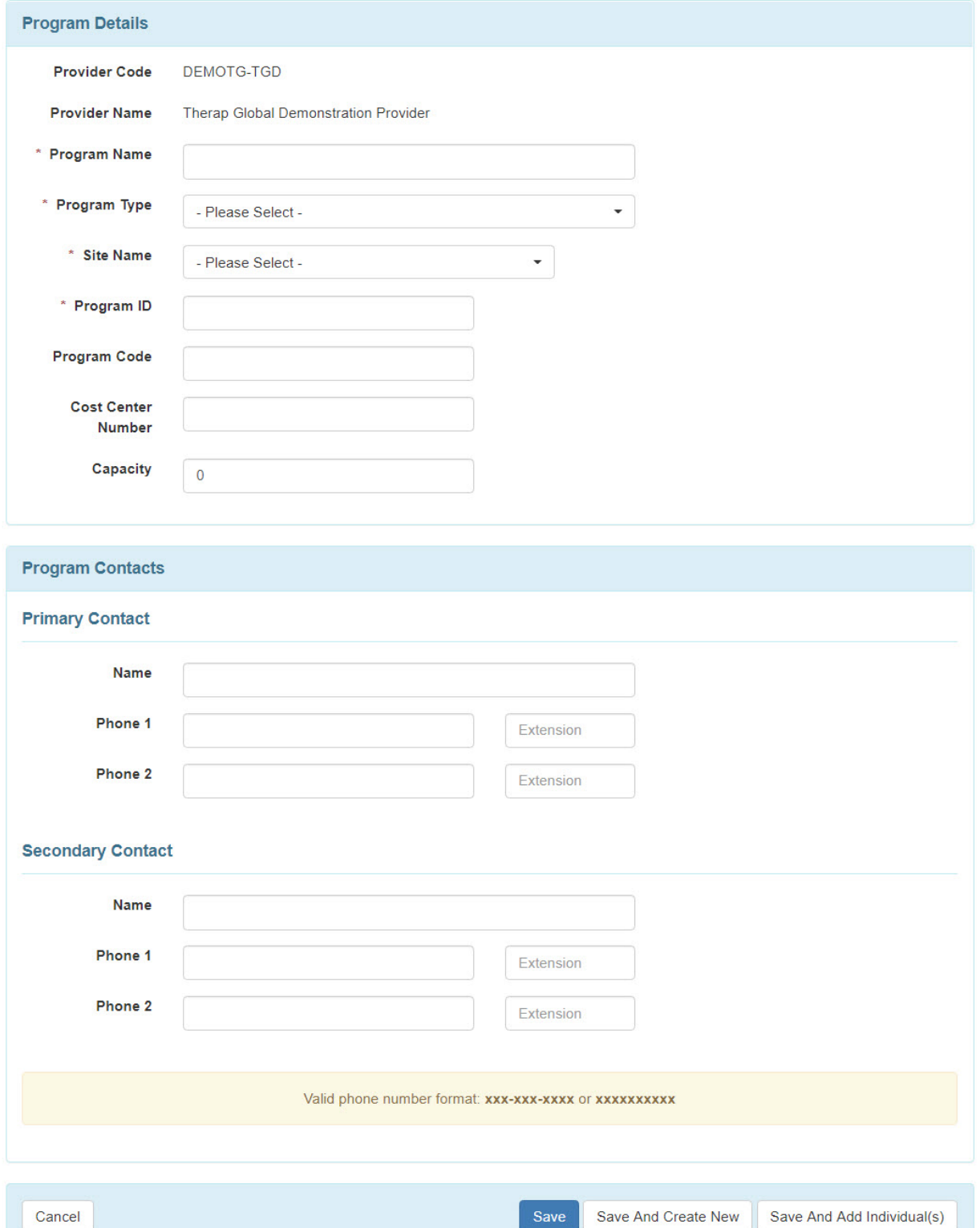

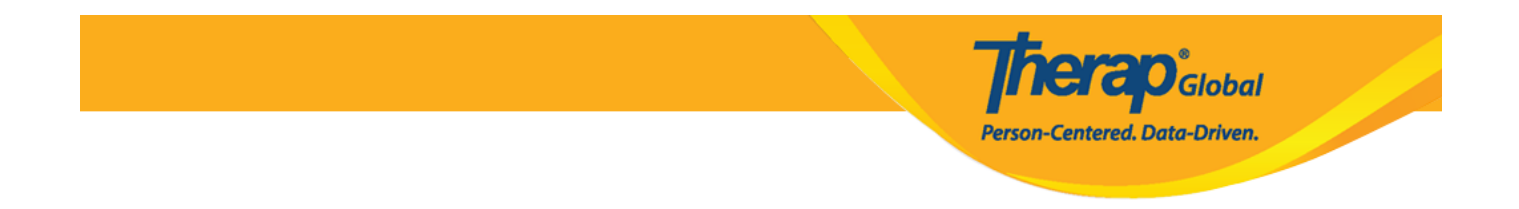

4. Ingiza jina la Programu kwenye uwanja wa **Program Name** (Jina la Programu).

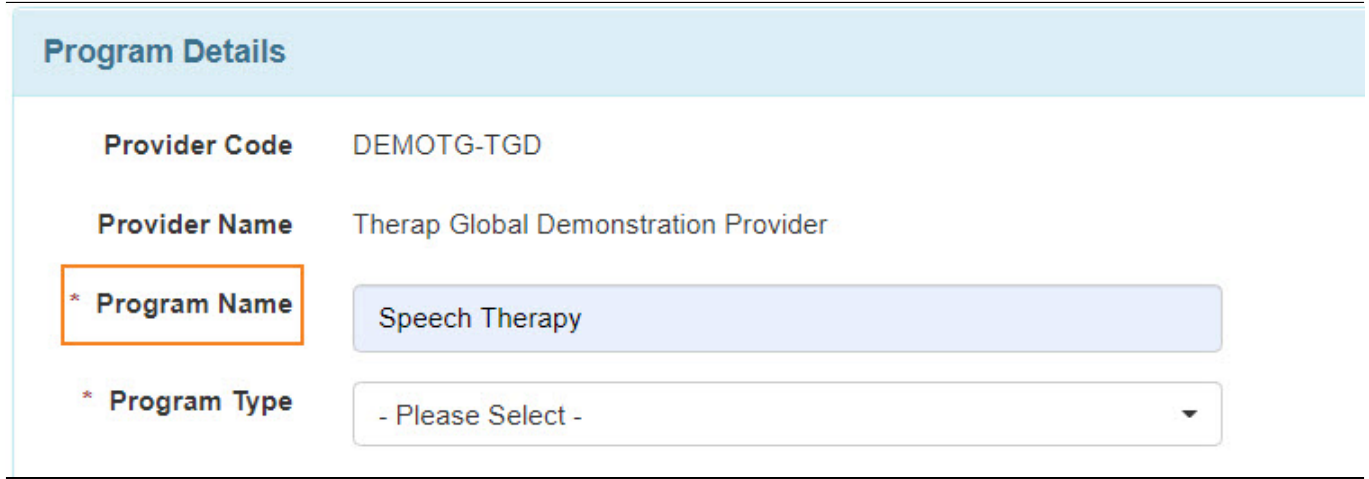

5. Wakati wa kujaza shamba **Program Type** (Aina ya Programu), utapata orodha kubwa ya kushuka. Tembeza au utafute na utafute aina ya programu iliyo karibu zaidi na kazi unayofanya. Pia kuna chaguo "nyingine" unaweza kutumia ikiwa hutapata moja ambayo yanafaa mahitaji yako.

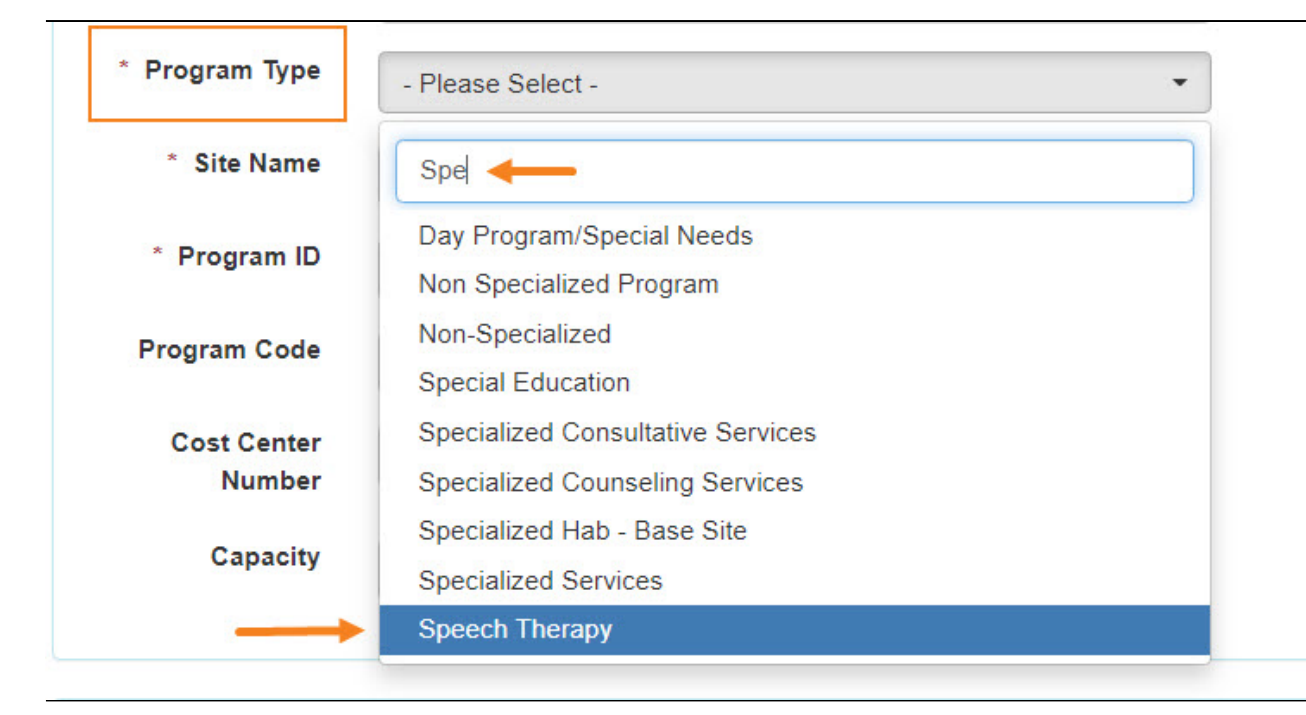

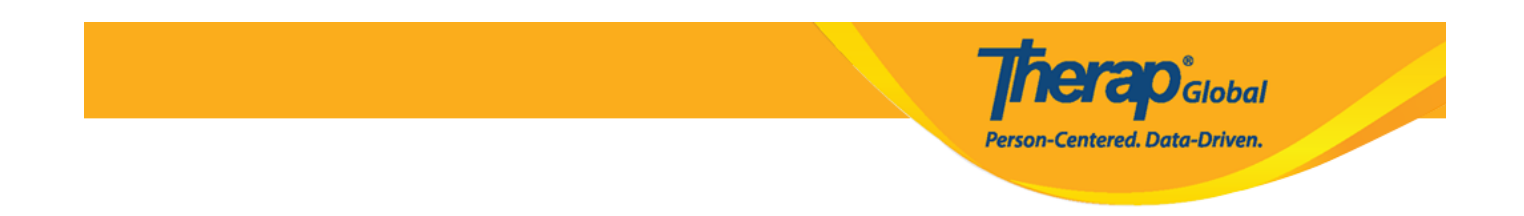

6. Chagua **Site** (Tovuti) inayofaa (ambayo tayari imeundwa) kutoka kwa menyu kunjuzi ili kuunganisha programu kwenye tovuti hiyo ndani ya akaunti yako ya Therap.

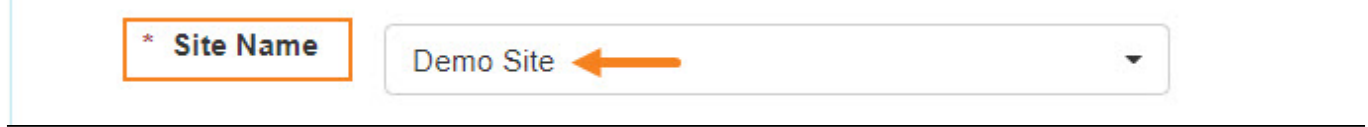

7. Mfumo unahitaji **Program ID** (Kitambulisho cha Programu). Hili linaweza kuwa jina sawa na programu yako, jina la kifupi la programu yako, au mchanganyiko mwingine wa herufi na nambari ukipenda.

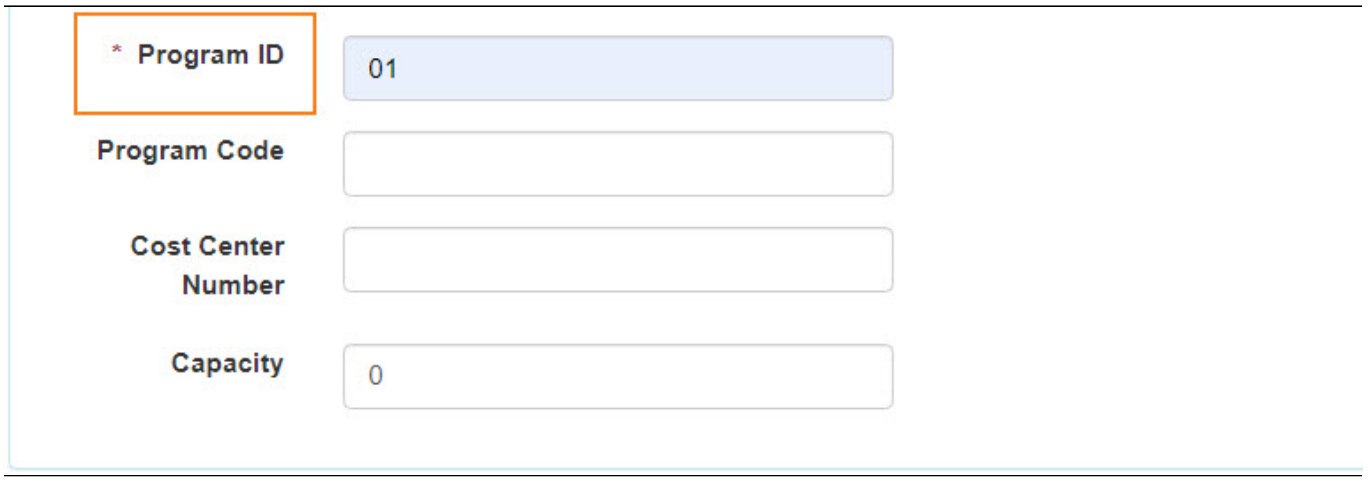

**Kumbuka: Program Code** (Msimbo wa Programu), **Cost Center Number** (Nambari ya Kituo cha Gharama), na **Capacity** (Uwezo) ni chaguo na huhitaji kuzijaza.

8. **Primary Contact** (Anwani ya Msingi) na **Secondary Contact** (Anwani ya Pili) zote ni sehemu za hiari. Ukikamilisha sehemu hizi, maelezo ya mawasiliano ya watu walioingizwa yataonyeshwa kwenye fomu ya data ya mtu binafsi baada ya mtu kujiandikisha kwenye

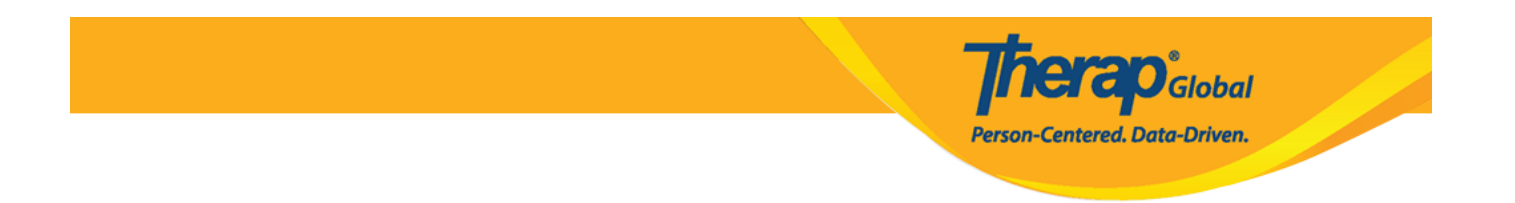

programu Taarifa hii pia itaonekana katika maeneo mengine na kwenye ripoti mbalimbali ndani ya mfumo.

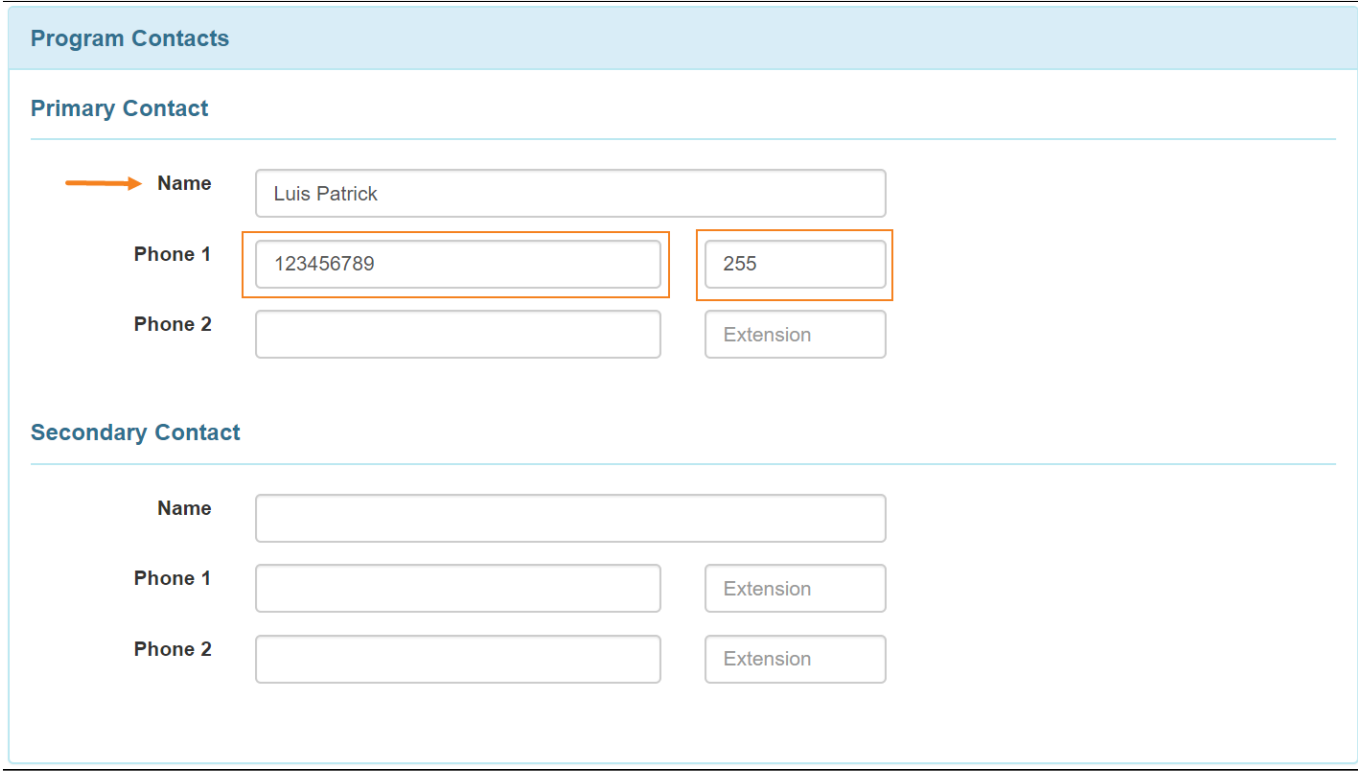

**Kumbuka:** Kwa Simu, unapaswa kuingiza msimbo wa nchi yako bila alama ya kuongeza (Kwa mfano: 255 nchini Tanzania) kwenye kisanduku kilicho upande wa kulia kinachosema "Ext" na uweke nambari yako yote ya simu kwenye kisanduku kilicho upande wa kushoto.

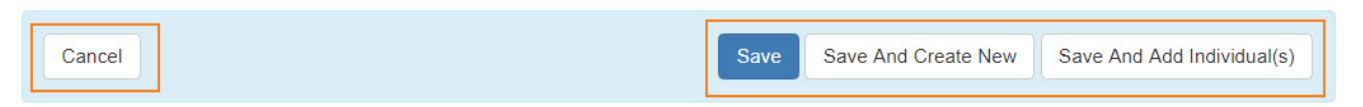

- Kubofya kitufe cha **Save** (Hifadhi) chini ya ukurasa, kitahifadhi Programu na kukupeleka kwenye ukurasa wa **Program List** (Orodha ya Programu).
- Kubofya kitufe cha **Save And Create New** (Hifadhi Na Unda Mpya) kwenye ukurasa

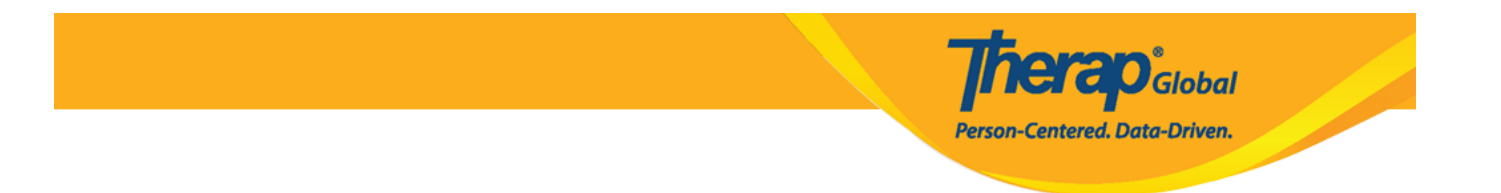

huu, kitakupeleka kwenye ukurasa ili kuunda Programu nyingine.

- Kubofya kitufe cha **Cancel** (Ghairi) hughairi uendeshaji.
- Kubofya kitufe cha **Save and Add Individual(s)** (Hifadhi na Ongeza Mtu(watu)) kutakupeleka hadi unapoweza kuwaandikisha watu binafsi kwenye mpango huu (ilimradi tu umeweka watu wako binafsi (au wanafunzi) kwenye mfumo.

## 9. Baada ya kubofya kitufe cha **Save** (Hifadhi), ujumbe wa mafanikio utaonyeshwa.

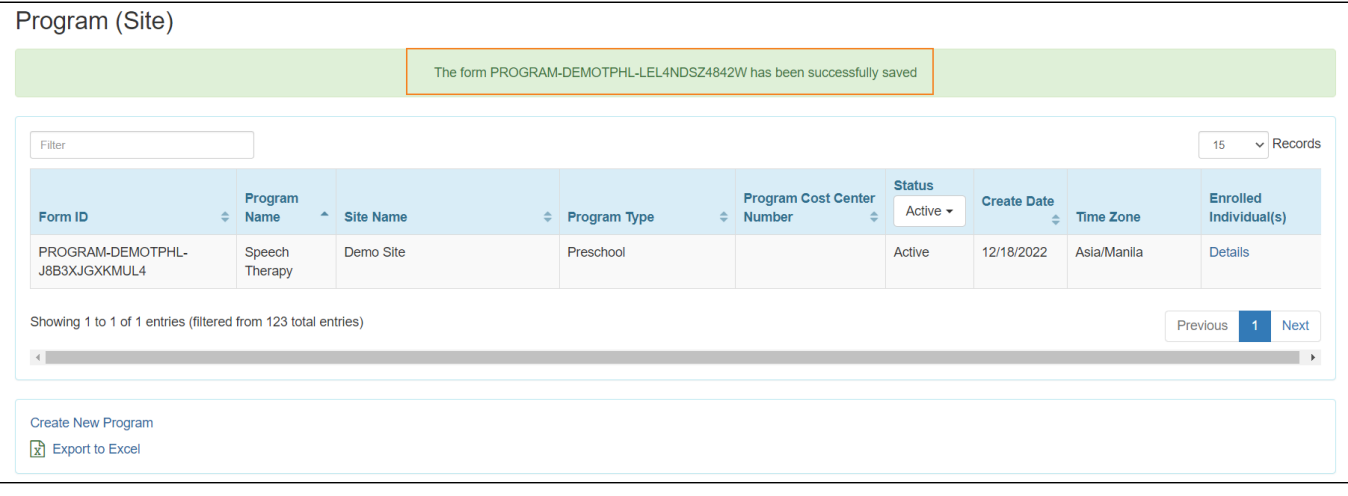